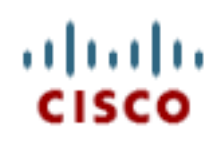

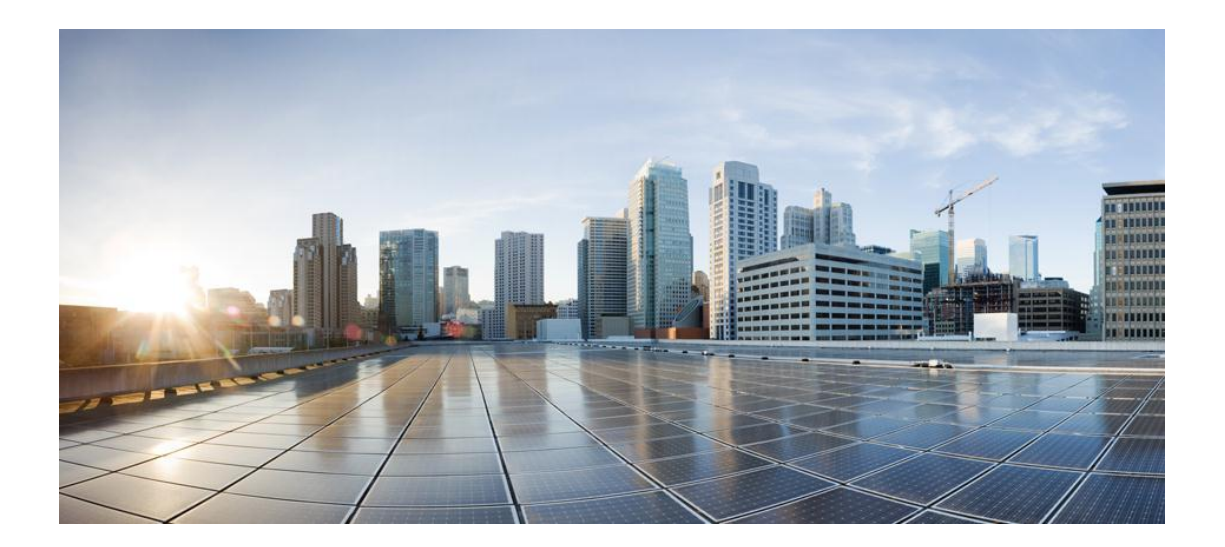

## **Migration from Cisco Business Edition 5000 to Cisco Business Edition 6000**

### **First Published: May 1, 2013**

**Americas Headquarters**

Cisco Systems, Inc.

170 West Tasman Drive

San Jose, CA95134-1706

USA

http://www.cisco.com

THE SPECIFICATIONS AND INFORMATION REGARDING THE PRODUCTS IN THIS MANUAL ARE SUBJECT TO CHANGE WITHOUT NOTICE. ALL STATEMENTS, INFORMATION, AND RECOMMENDATIONS IN THIS MANUAL ARE BELIEVED TO BE ACCURATE BUT ARE PRESENTED WITHOUT WARRANTY OF ANY KIND, EXPRESS OR IMPLIED. USERS MUST TAKE FULL RESPONSIBILITY FOR THEIR APPLICATION OF ANY PRODUCTS.

THE SOFTWARE LICENSE AND LIMITED WARRANTY FOR THE ACCOMPANYING PRODUCT ARE SET FORTH IN THE INFORMATION PACKET THAT SHIPPED WITH THE PRODUCT AND ARE INCORPORATED HEREIN BY THIS REFERENCE. IF YOU ARE UNABLE TO LOCATE THE SOFTWARE LICENSE OR LIMITED WARRANTY, CONTACT YOUR CISCO REPRESENTATIVE FOR A COPY.

The Cisco implementation of TCP header compression is an adaptation of a program developed by the University of California, Berkeley (UCB) as part of UCB's public domain version

of the UNIX operating system. All rights reserved. Copyright © 1981, Regents of the University of California.

NOTWITHSTANDING ANY OTHER WARRANTY HEREIN, ALL DOCUMENT FILES AND SOFTWARE OF THESE SUPPLIERS ARE PROVIDED "AS IS" WITH ALL FAULTS.

CISCO AND THE ABOVE-NAMED SUPPLIERS DISCLAIM ALL WARRANTIES, EXPRESSED OR IMPLIED, INCLUDING, WITHOUT LIMITATION, THOSE OF

MERCHANTABILITY, FITNESS FOR A PARTICULAR PURPOSE AND NONINFRINGEMENT OR ARISING FROM A COURSE OF DEALING, USAGE, OR TRADE PRACTICE.

IN NO EVENT SHALL CISCO OR ITS SUPPLIERS BE LIABLE FOR ANY INDIRECT, SPECIAL, CONSEQUENTIAL, OR INCIDENTAL DAMAGES, INCLUDING, WITHOUT

LIMITATION, LOST PROFITS OR LOSS OR DAMAGE TO DATA ARISING OUT OF THE USE OR INABILITY TO USE THIS MANUAL, EVEN IF CISCO OR ITS SUPPLIERS HAVE BEEN ADVISED OF THE POSSIBILITY OF SUCH DAMAGES.

Cisco and the Cisco logo are trademarks or registered trademarks of Cisco and/or its affiliates in the U.S. and other countries. To view a list of Cisco trademarks, go to this URL: http://www.cisco.com/go/trademarks.Third-party trademarks mentioned are the property of their respective owners. The use of the word partner does not imply a partnership

relationship between Cisco and any other company. (1110R)

Any Internet Protocol (IP) addresses used in this document are not intended to be actual addresses. Any examples, command display output, and figures included in the document are shown

for illustrative purposes only. Any use of actual IP addresses in illustrative content is unintentional and coincidental.

© 2013 Cisco Systems, Inc. All rights reserved.

## **Preface**

## **Purpose**

This document provides step-by-step procedures to migrate from Cisco Business Edition 5000 to Cisco Business Edition 6000.

## **Audience**

The intended audience for this document is Cisco Unified Communications Manager service integrators and service providers.

## **Obtaining Documentation and Submitting a Service Request**

For information about obtaining documentation, submitting a service request, and gathering additional information, see the monthly *What's New in Cisco Product Documentation*, which also lists all new and revised Cisco technical documentation at the following url:

### http://www.cisco.com/en/US/docs/general/whatsnew/whatsnew.html

Subscribe to the *What's New in Cisco Product Documentation* as a Really Simple Syndication (RSS) feed and set content to be delivered directly to your desktop by using a reader application. Be aware that the RSS feeds are a free service, and Cisco currently supports RSS version 2.0.

Cisco and the Cisco logo are trademarks or registered trademarks of Cisco and/or its affiliates in the U.S. and other countries. To view a list of Cisco trademarks, go to this URL: www.cisco.com/go/trademarks. Third-party trademarks mentioned are the property of their respective owners. The use of the word partner does not imply a partnership relationship between Cisco and any other company. (1110R)

Any Internet Protocol (IP) addresses and phone numbers used in this document are not intended to be actual addresses and phone numbers. Any examples, command display output, network topology diagrams, and other figures included in the document are shown for illustrative purposes only. Any use of actual IP addresses or phone numbers in illustrative content is unintentional and coincidental.

# **Migrate from Cisco Business Edition 5000 to Cisco Business Edition 6000**

### **Before You Begin**

Before you begin this procedure:

- Ensure that your existing Cisco Business Edition 5000 (Cisco BE 5000) server is running version 9.1(1a) or later. If not, please follow the upgrade procedure for Cisco BE 5000 to upgrade the system to version 9.1(1a) or later before you utilize this migration process.
- Ensure that you have the installation media for the exact version of your Cisco BE 5000 system. If the installation media is not available, please visit<http://www.cisco.com/upgrade> and utilize the Cisco Product Upgrade Tool (PUT) to order the installation media.
- Record the IP address, hostname, version, services activated, and the MWI On Extension and the MWI Off Extension of your Cisco BE 5000 system.

**Note:** The procedure detailed in this document has been verified by migrating Business Edition 5000 release 9.1(1a) to Business Edition 6000/Unified Communications Manager version 9.1(1a). Migrations using this procedure are only supported beginning with version 9.1(1a).

You must have a Windows computer system, for which you have program and driver installation privileges, with Internet access, access to the Cisco BE 5000 system, and at least 600 MB of storage space. The exact amount of storage space that you require depends on the size of your database.

#### **Procedure**

1. Log in to the **Cisco Unified CM Administration** interface of Cisco BE 5000 and choose **Bulk Administration > Import/Export > Export**.

**Note:** You must activate the Cisco Bulk Provision Service for the Bulk Administration Tool to work. To activate the Cisco Bulk Provision Service, choose **Cisco Unified Serviceability** from the **Navigation** drop-down list and click **Go.** Choose **Tools > Service Activation** and check the **Cisco Bulk Provision Service** check box in the Database Admin and Services area**.**

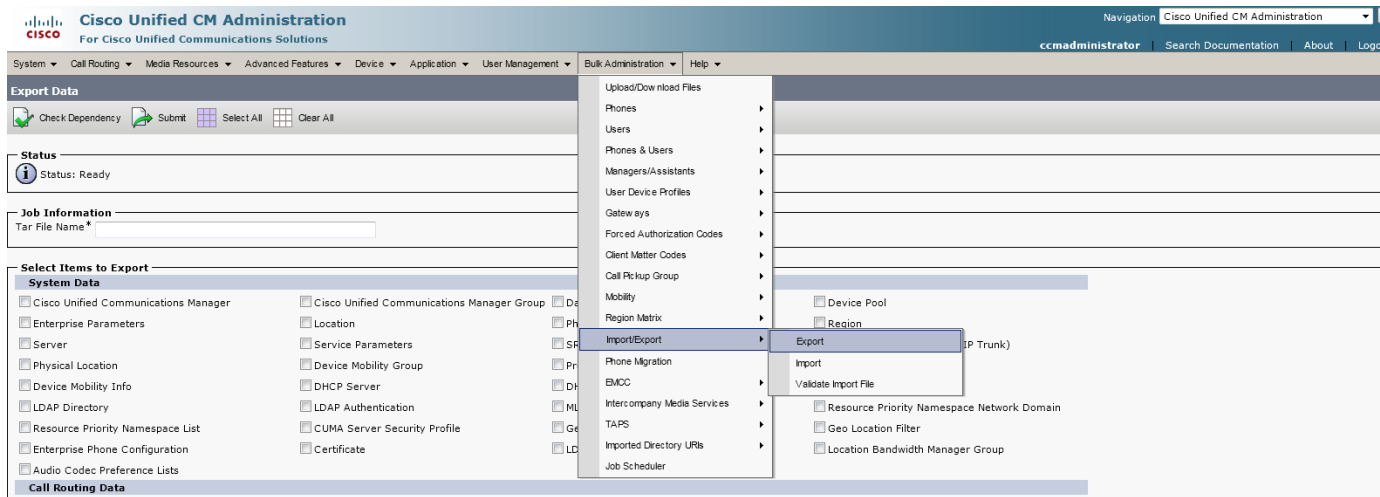

2. In the Job Information area, enter a name for the database export in the **Tar File Name** field. To select all items for export, click **Select All**.

<span id="page-4-0"></span>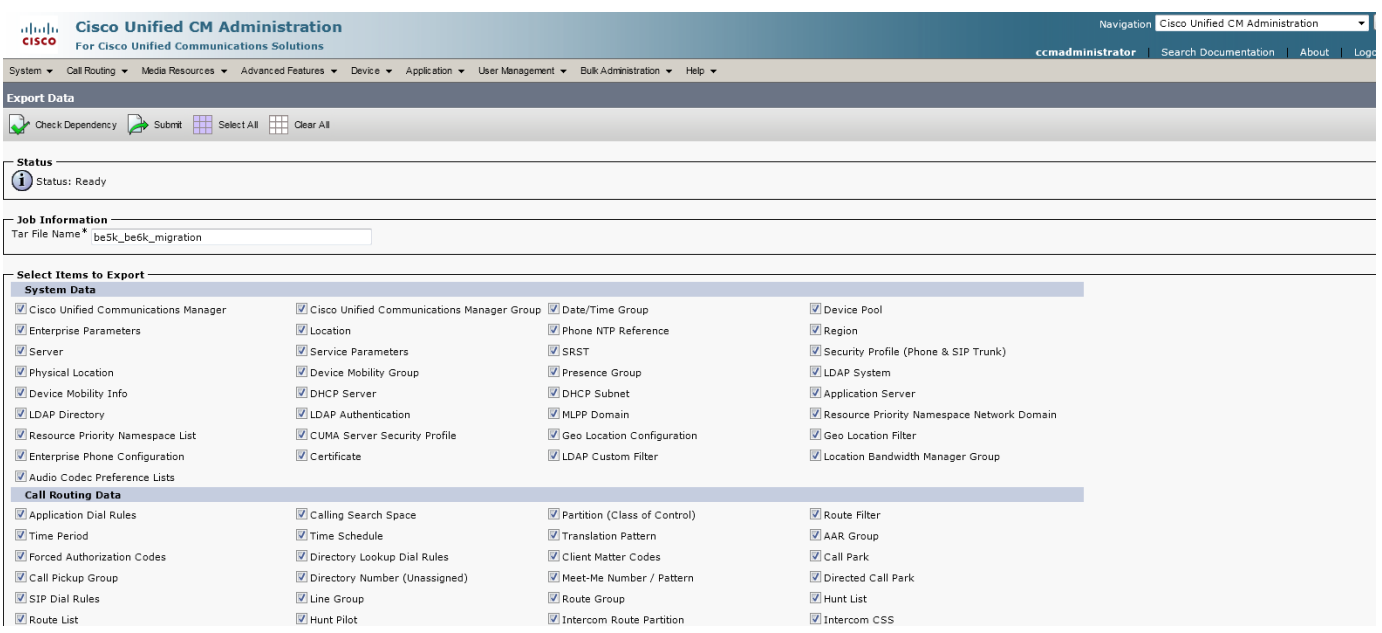

### 3. (a) Click the **Run Immediately** radio button.

(b) Click **Submit**. To identify the job in the Job Scheduler**,** record the time that you clicked the Submit button. **Note:** It could take some time for the job to run depending on the deployment.

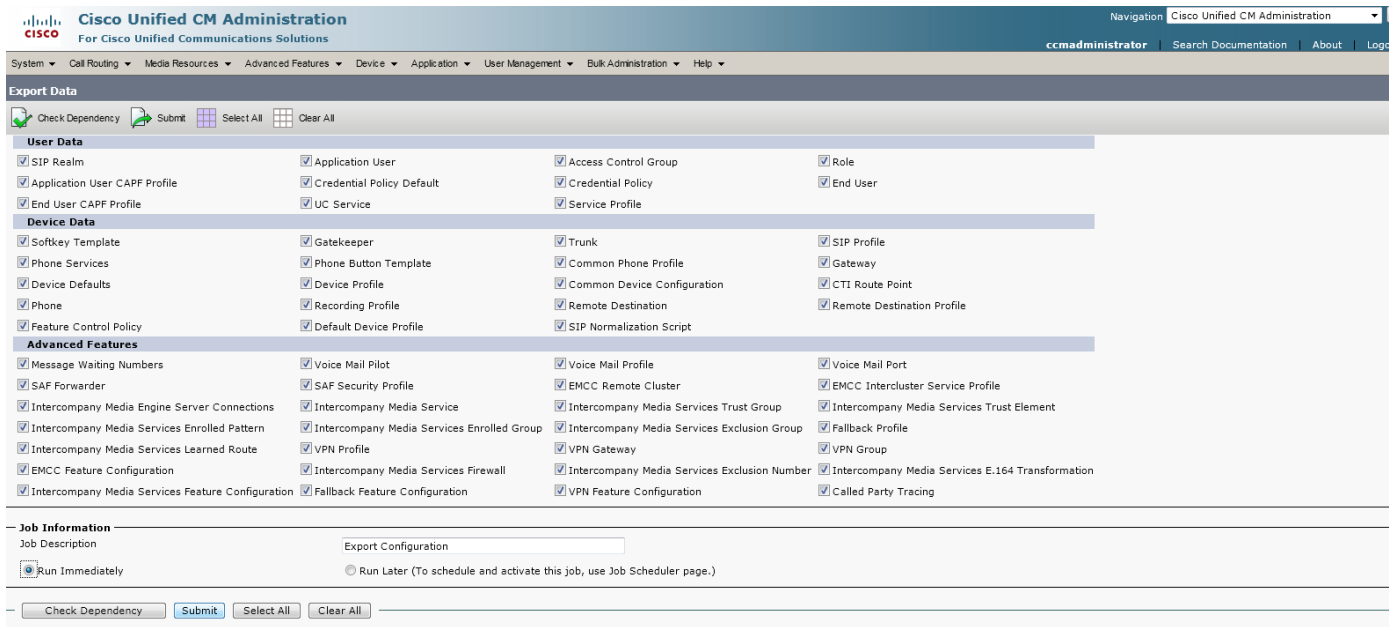

4. To see the status of the export job, choose **Bulk Administration > Job Scheduler**. Proceed to the next step after the Status displays Completed. Refresh the page or click **Find** to see an updated job status.

<span id="page-5-0"></span>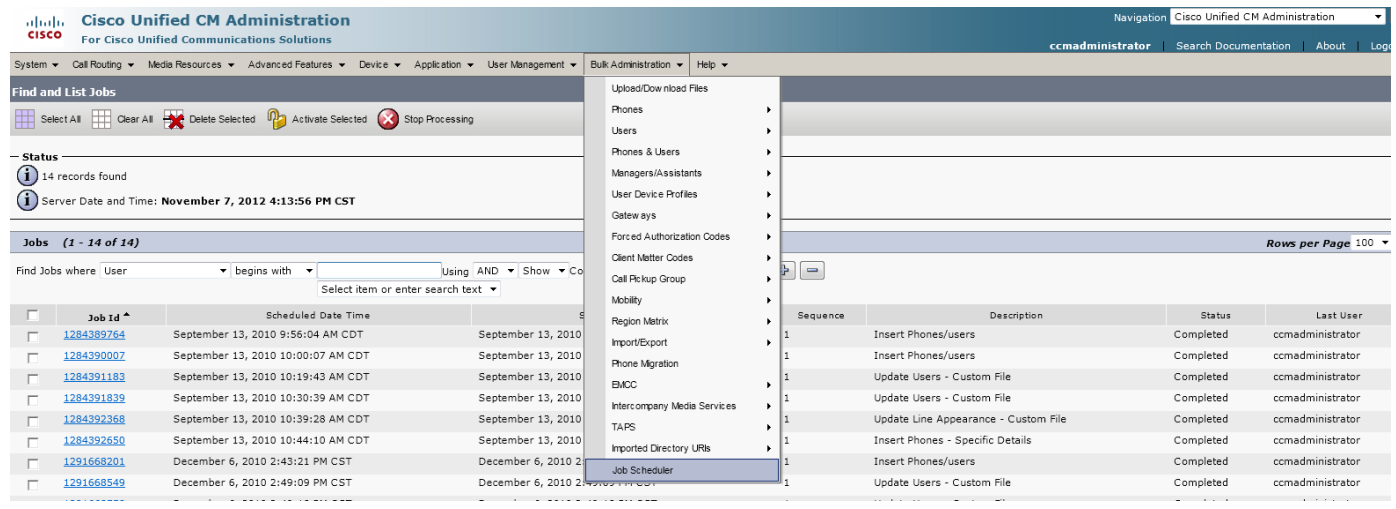

5. Choose **Bulk Administration > Upload/Download Files**. Click **Find** and check the check box for the file from Step [0.](#page-4-0) To save the file, click **Download Selected**. Be sure to note the location the file is saved to.

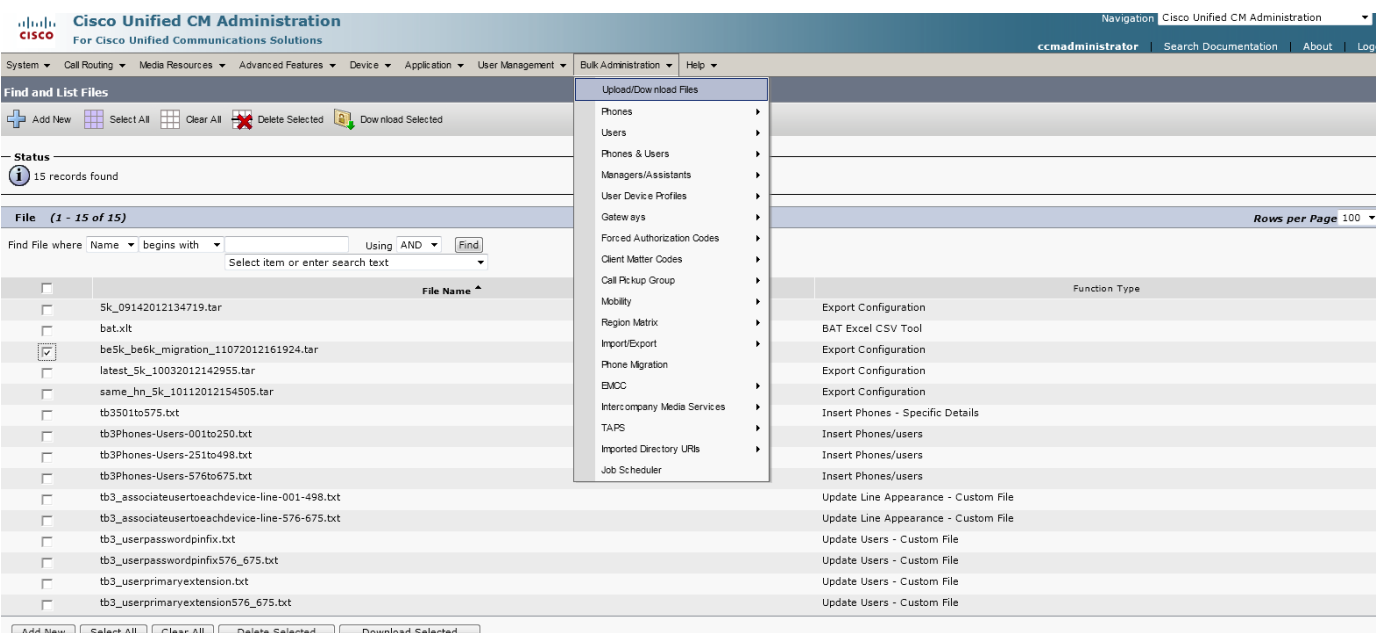

6. You must create a user with appropriate access permissions to perform an export of the data. To create a user, you must create an Access Control Group for hosting permissions. To create an Access Control Group, choose **User Management > User Settings > Access Control Group** and click **Add New**.

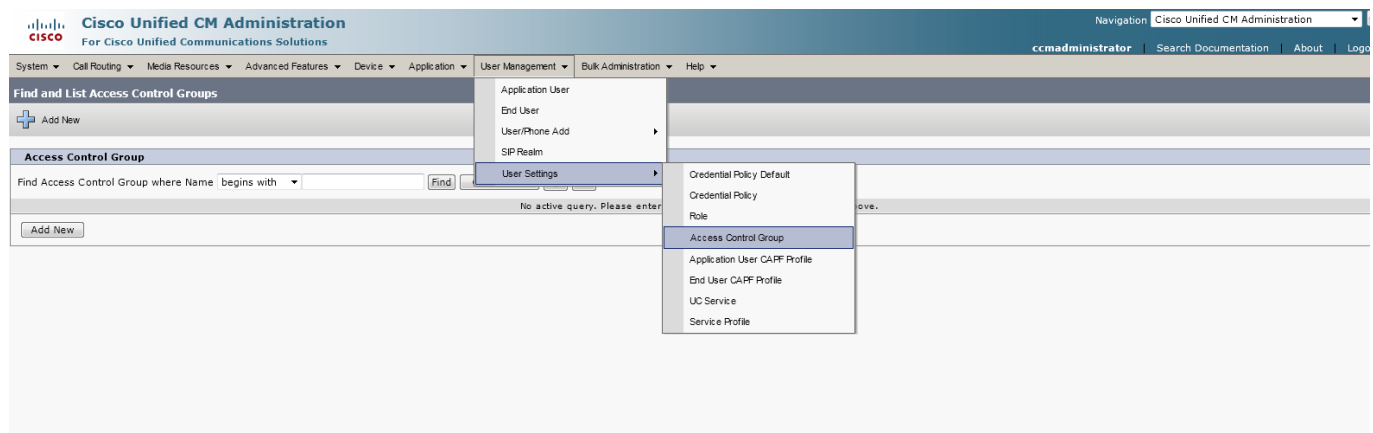

7. Enter a name in the **Name** field of the Access Control Group Information area and click **Save**.

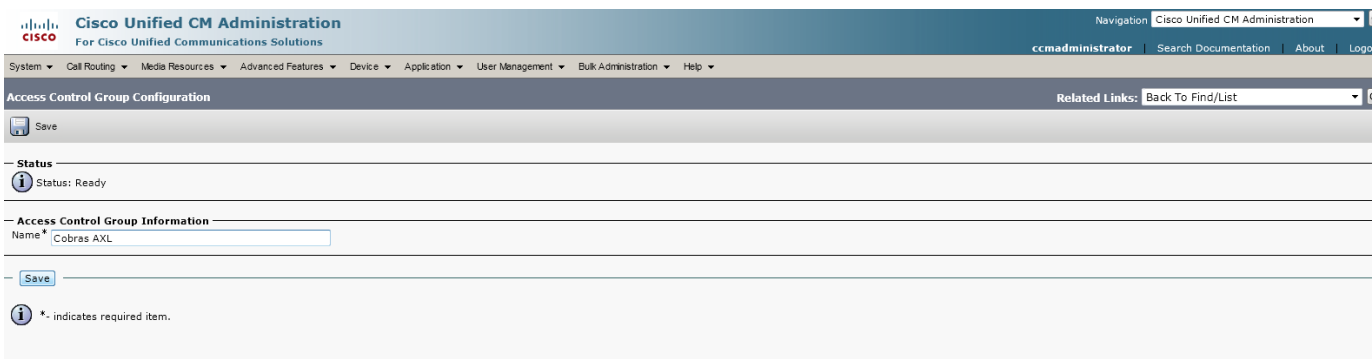

8. Choose **Assign Role to Access Control Group** from the **Related Links** drop-down list and click **Go**.

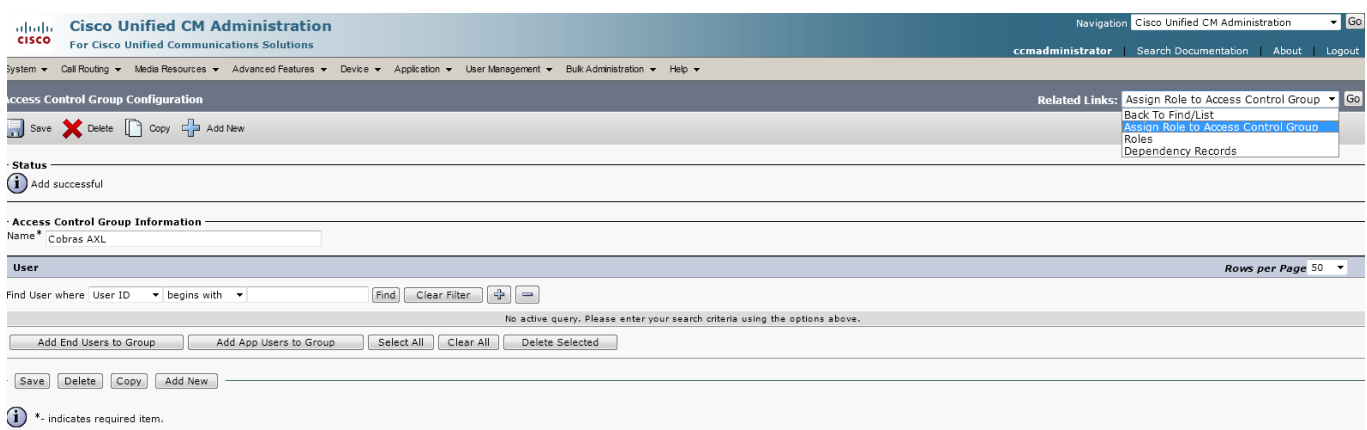

9. You must assign roles to the group that you created. Click **Assign Role to Group**. On the pop-up page that displays, click **Find**. Check the **Standard AXL API Access** check box and click **Add Selected**. Click **Save**.

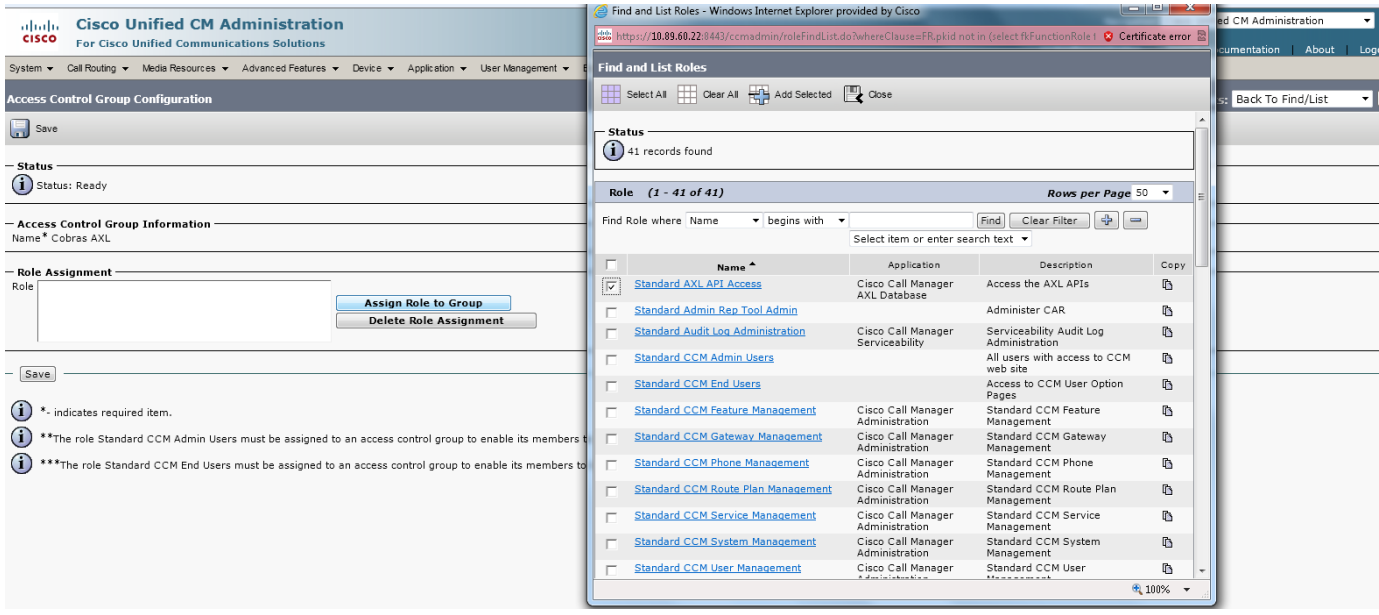

10. To create a user for access to the COBRAS Export for Connection tool, choose **User Management > Application User** and click **Add New**.

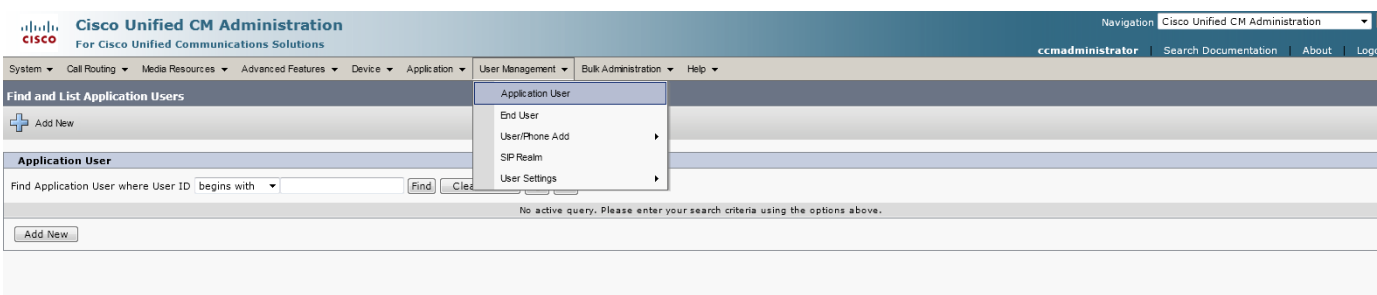

<span id="page-8-0"></span>11. Enter the Application User Information for the new user. Be sure to include a password and remember both the password and the username.

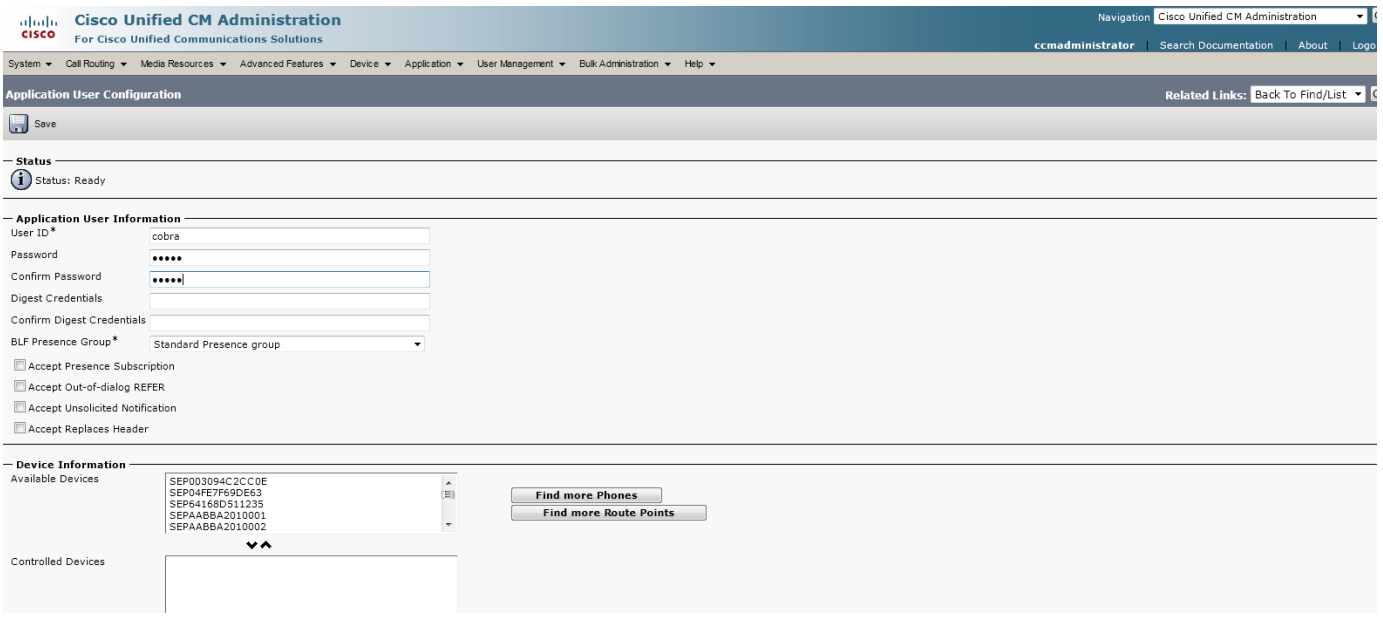

12. Scroll to the Permissions Information area and click **Add to Access Control Group**. On the pop-up page that displays, click **Find** and check the check box next to the access control group that you created in the previous steps. Click **Add Selected** and **Save**.

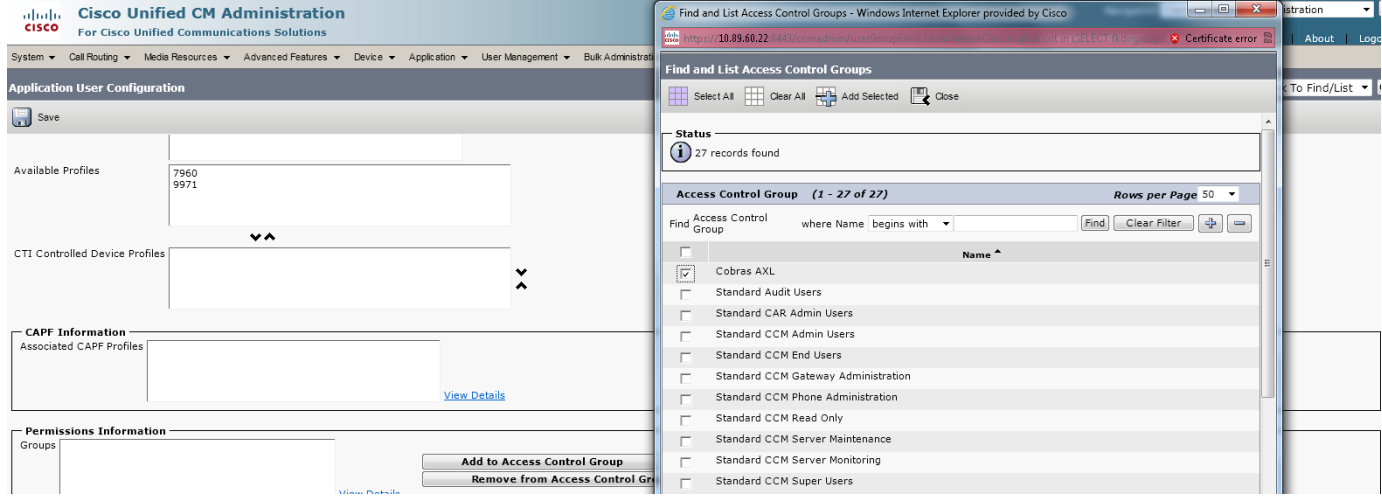

13. Log in to **Cisco Unity Connection Administration** and choose **Cisco Unity Connection > Users > Import Users**. In the Find area, choose **Application User** from the **In PhoneSystem** drop-down list and click **Find**. Check the check box next to the username that you created in Step [11](#page-8-0) and click **Import Selected**.

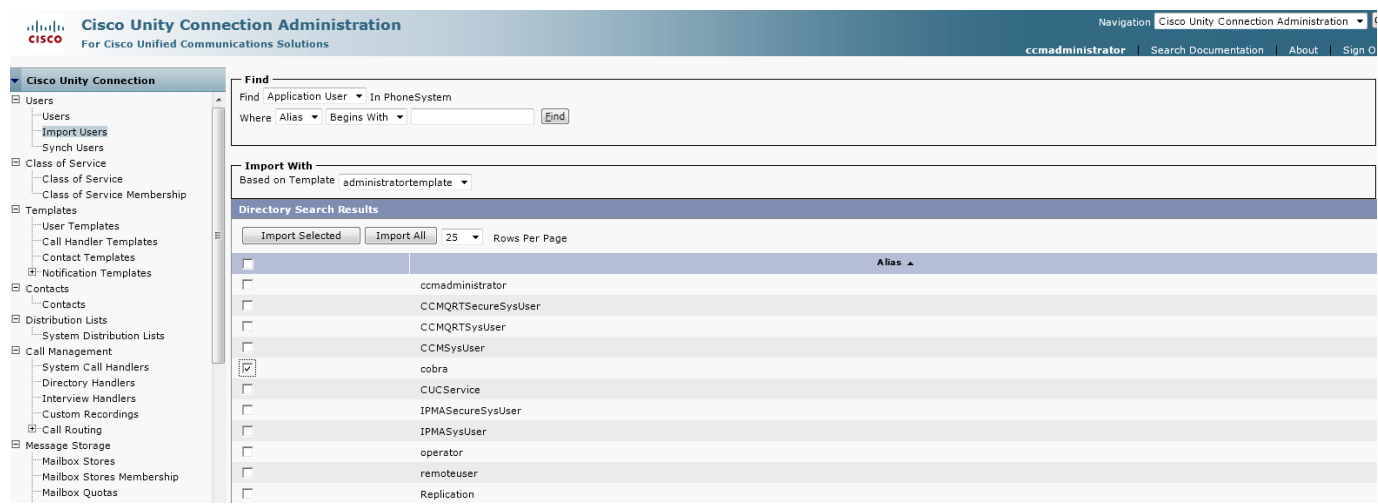

14. Choose **Cisco Unity Connection > Users > Users** and type the username in the field next to the Find button and click **Find**. Click the user alias. Hover over **Edit** in the menu and choose **Roles** from the list of options.

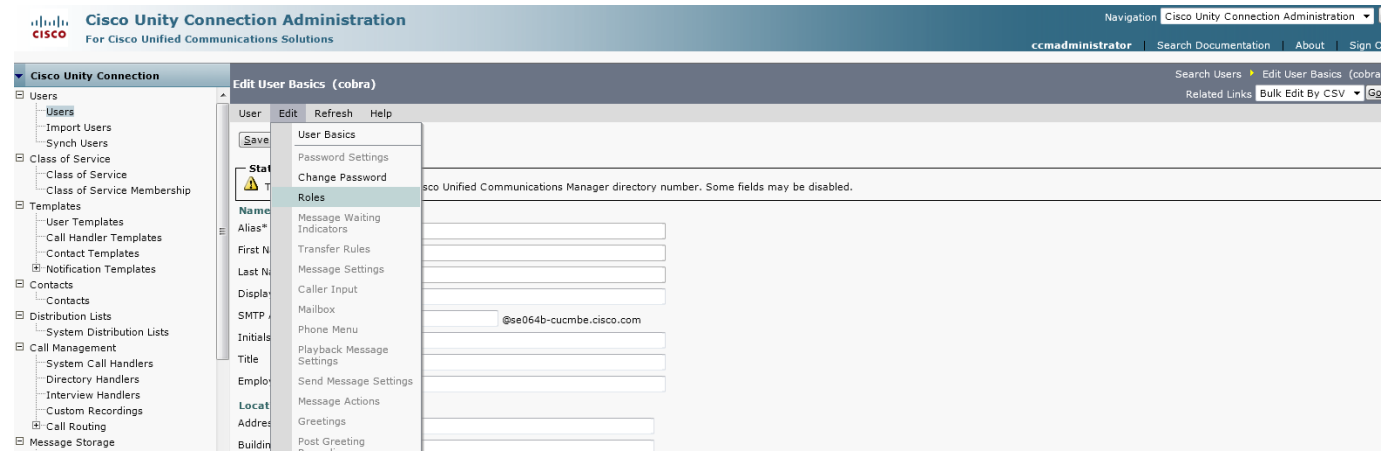

15. Choose **Remote Administrator** and **System Administrator** from **Available Roles** and click the up arrow icon (**^**) to move them to **Assigned Roles**. Note that one or both of these roles may already be assigned. Click **Save**.

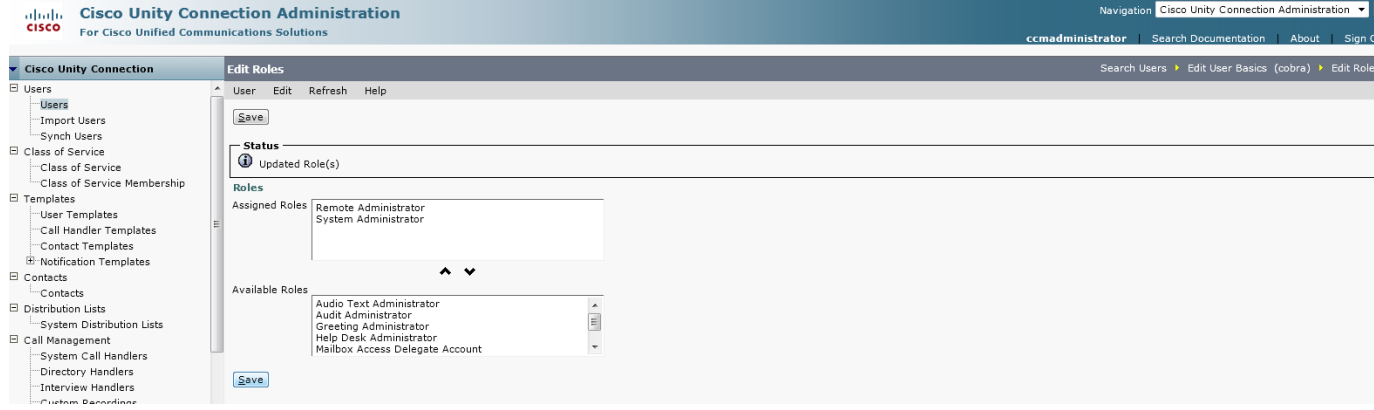

16. Choose **Cisco Unity Connection > System Settings > Advanced > Connection Administration**. Enter a value in the **Database Proxy: Service Shutdown Timer (in Days)** field to cover the anticipated upgrade periods and click **Save**.

**Note**: Cisco recommends that you do not run the proxy service after the upgrade is complete.

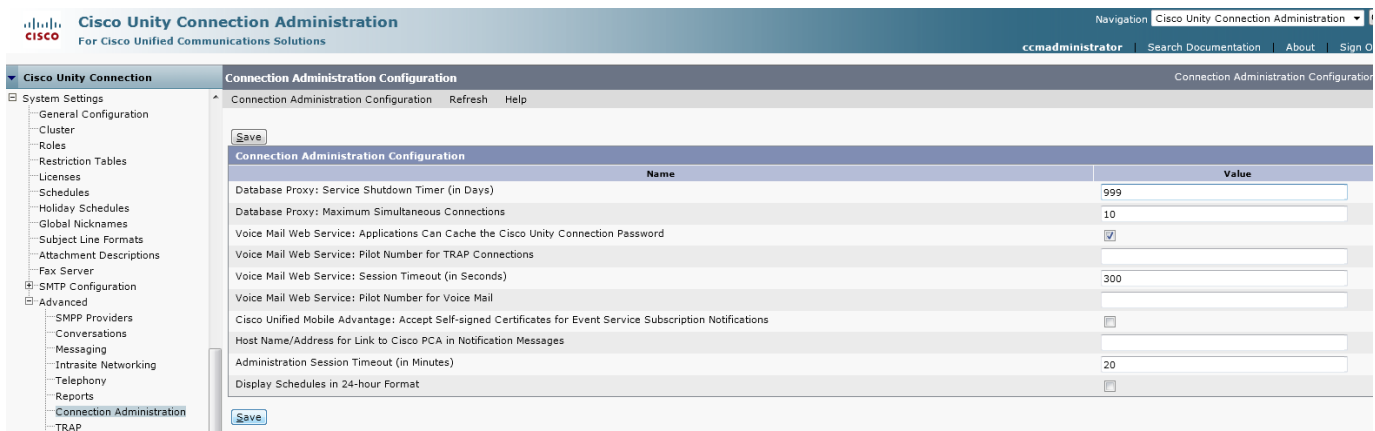

17. Choose **Cisco Unity Connection Serviceability** from the **Navigation** drop-down list and click **Go.** Choose **Tools > Service Management** and activate **Connection Database Proxy** service in the Optional Services area, if it is not activated.

**Note:** If you restart the server, the Connection Database Proxy service will remain shut off. After a system restart you must repeat this step to activate the service again.

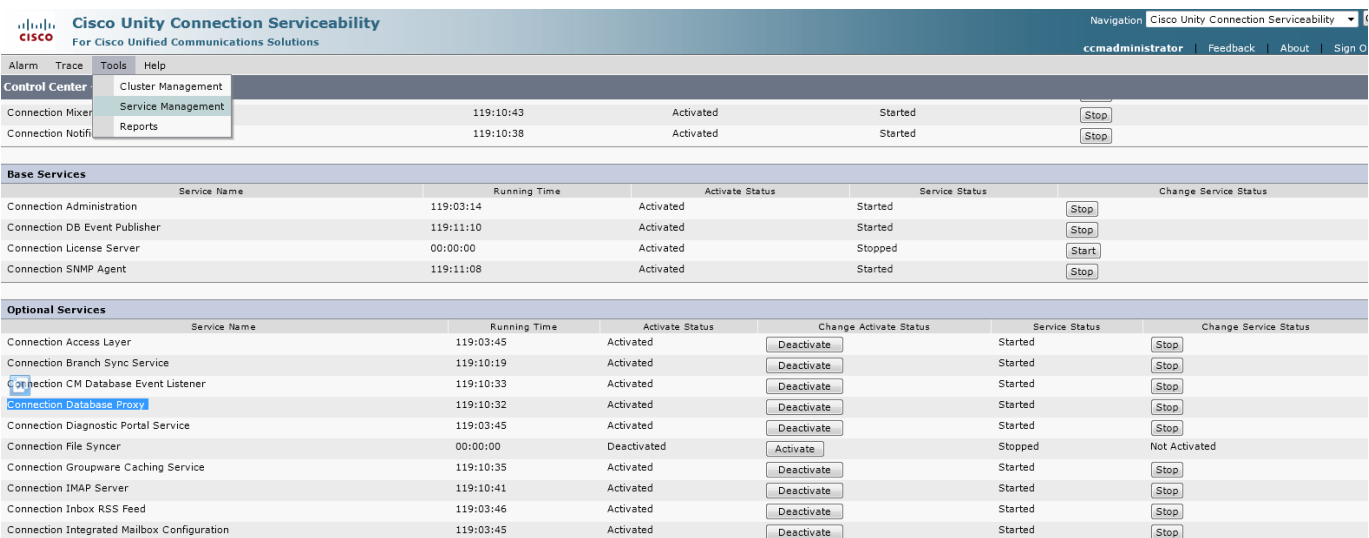

### 18. To install the COBRAS Export tool, go to

[http://www.ciscounitytools.com/Applications/General/COBRAS/COBRAS.html.](http://www.ciscounitytools.com/Applications/General/COBRAS/COBRAS.html) Scroll down to the **COBRAS Export for Connection 7.x and later** table. Click the **Download Now** link and choose the install option. The installation method and steps to install directly from your browser depend on your browser application. In a worst case, save the file to a known location and run it from there. Note that Version 8.0.0.24 is the version that is utilized for this document. You can see the version during installation and the version should match what is noted on the web page.

- <span id="page-11-0"></span>19. When prompted to install the Informix ODBC Drivers, click the **Informix ODBC Drivers** link next to the **Download Now** link. Choose either version of the drivers and click **Download Now.** Save the .zip file. Note that this document used Version 3.50 TC9 of the driver; Version 3.70 TC5 will work as well.
- 20. Extract the .zip file. Browse to the folder where you extracted the .zip file. Right-click the folder and choose **Properties** to ensure that the folder is not read-only.
- 21. Open a command prompt and navigate to the directory where you extracted the .zip file. On a 64-bit version of Windows, run the command: **set PATH=C:\WINDOWS\SysWOW64\;%PATH%**. To run the installer, type the executable name on the command prompt: **installclientsdk** for 3.70 TC5, or **"IBM Informix Client-SDK"** for 3.50 TC9.
- 22. Start the COBRAS Export for Connection tool. Enter the IP address of the Cisco BE 5000 server in the **Server Name** field. Leave the **Port** as 20532. Enter the **User name** and **Password** that you created in Step [11](#page-8-0) and click **OK**.

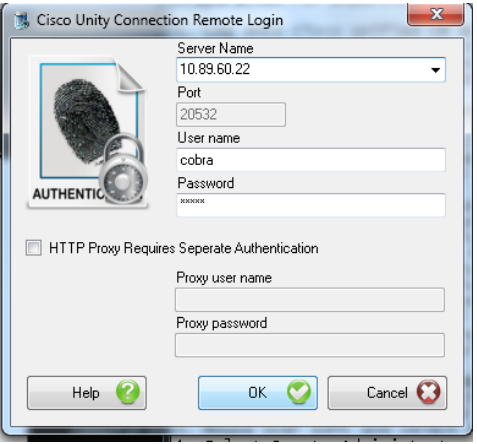

<span id="page-11-1"></span>23. On the **Backup Options** tab, choose the options that you want to back up. Note that choosing to export secure messages requires an encryption key password. If you choose to export secure messages, remember the encryption key password for later use.

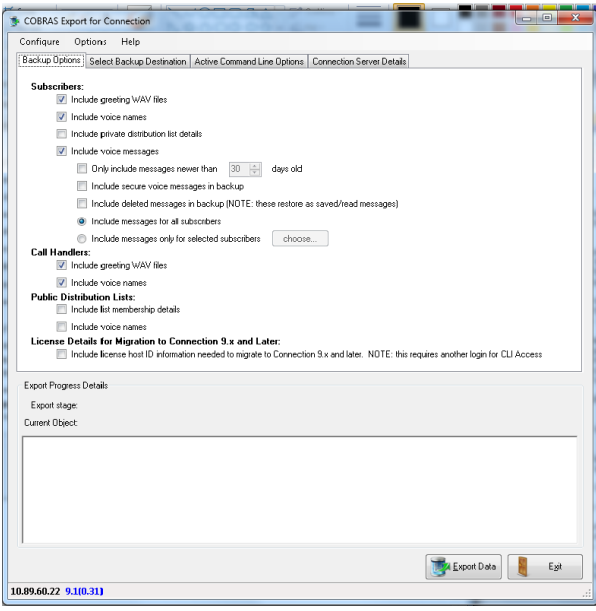

24. Click the **Select Backup Destination** tab. Click **Browse** and choose a folder to save the export files. Click **Export Data**. If you miss or forget something, you are prompted for an appropriate action to correct the error.

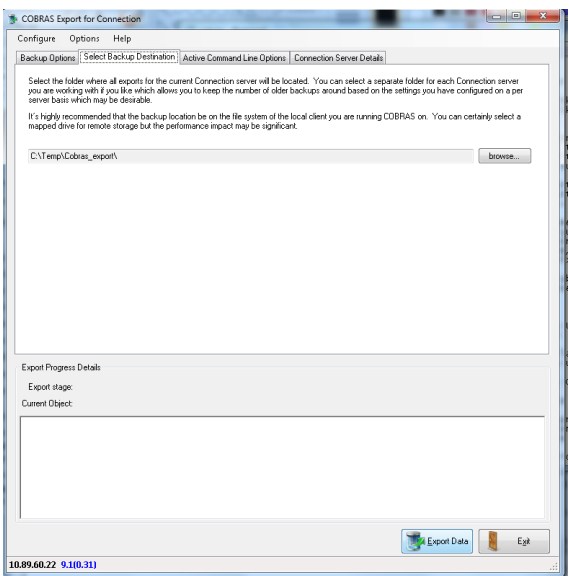

When the export is complete, the window refreshes as shown below.

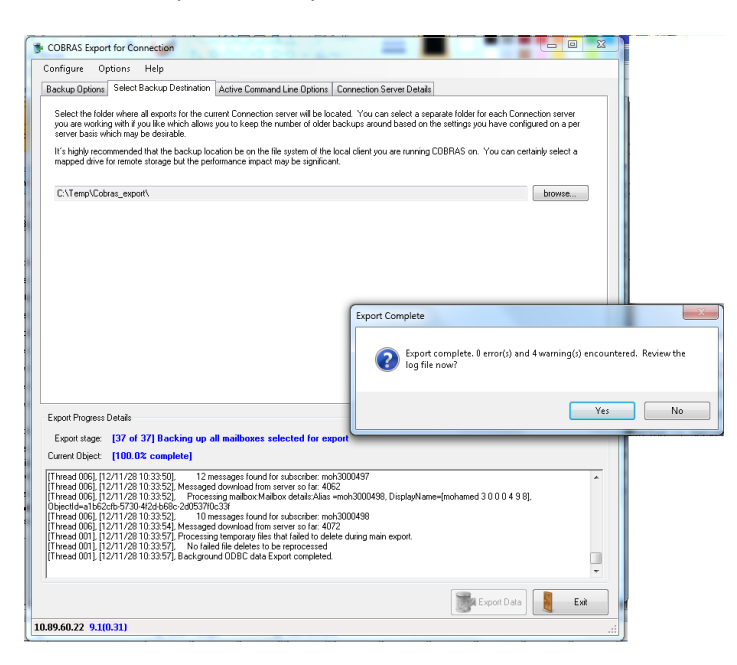

25. Log in to the **Cisco Unified CM Administration** interface of Cisco BE 5000 and choose **System > Enterprise Parameters.** In the Prepare Cluster for Rollback area, change the value for **Prepare Cluster for Rollback to pre 8.0** to **True.**

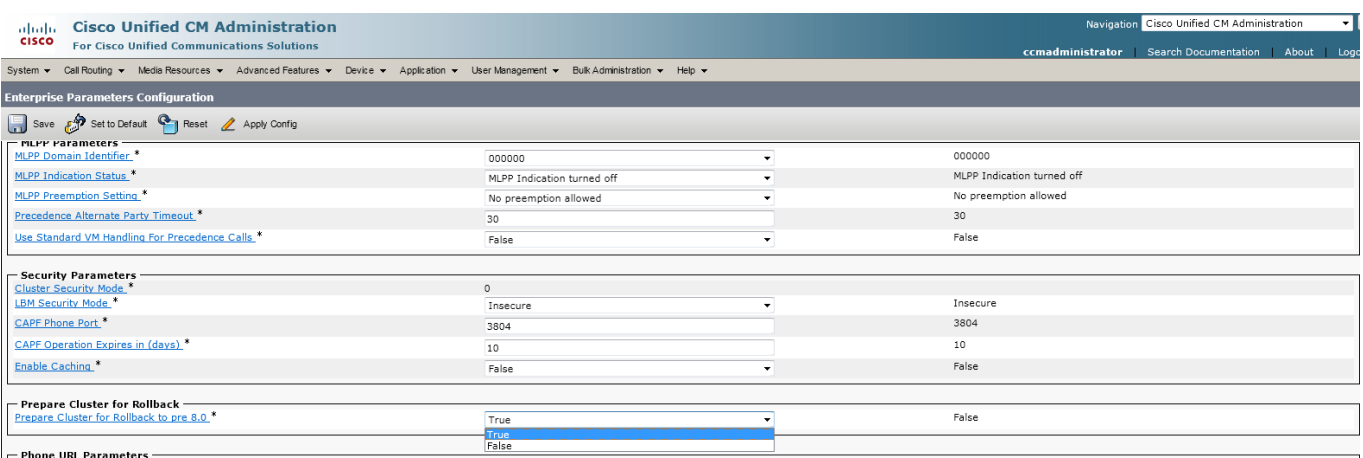

**Note:** Before you select the value **True** from the drop-down list of **Prepare Cluster for Rollback to pre 8.0** field, make sure to register all the phones and ensure they are online. You will need to manually delete the ITL from all phones that are not online during this process before they register and operate correctly on the new Cisco BE 6000 server.

26. A pop-up appears. Click **OK.** 

**Note:** The information provided in the pop-up is invalid for the current version. It applies only for pre-8.6(1) versions. Phones will reset automatically and you need not restart the services.

27. Click **Save**.

**Note:** Ensure all the Cisco Unified IP Phones restart and re-register with the Cisco BE 5000 server before you proceed to the next step. Wait for 5-10 minutes for the phones to complete the process.

- 28. Shut down the Cisco BE 5000 server.
- 29. Perform a fresh installation of the Cisco Unified Communications Manager application for the Cisco BE 6000 installation. In the Cisco BE 6000 installation, give Unified Communications Manager the same hostname and IP address that are used in the Cisco BE 5000 installation that you are migrating from. Your Cisco BE 6000 installation must have the same version of Unified Communications Manager as the Cisco BE 5000 installation that you are migrating from. Refer to the documentation that is provided with the installation media or the documentation that is available online for assistance with the installation.

**Note:** The procedure detailed in this document has been verified by migrating Business Edition 5000 release 9.1(1a) to Business Edition 6000/Unified Communications Manager version 9.1(1a). Migrations using this procedure are only supported beginning with version 9.1(1a).

30. After the Cisco BE 6000 installation of Unified Communications Manager is complete, choose the **Cisco Unified Serviceability** interface of Cisco BE 6000 from the **Navigation** drop-down list and click **Go**. Choose **Tools > Service Activation** and activate the services that were activated on the Cisco BE 5000 installation that you are migrating from.

**Note:** You must activate the Cisco Bulk Provision Service for the Bulk Administration Tool to work (Refer to Note section of Step 1).

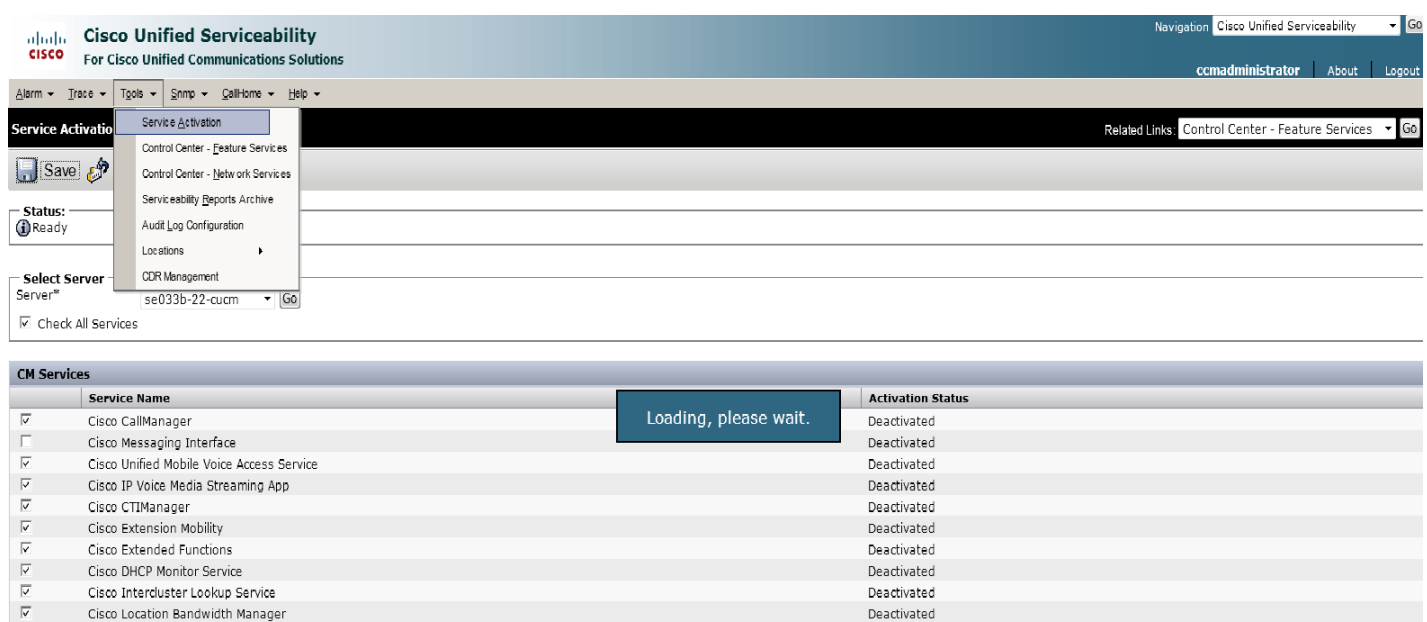

31. Log in to the **Cisco Unified CM Administration** interface of Cisco BE 6000 using the **Navigation** drop-down list and choose **Bulk Administration > Upload/Download Files**. Click **Add New**.

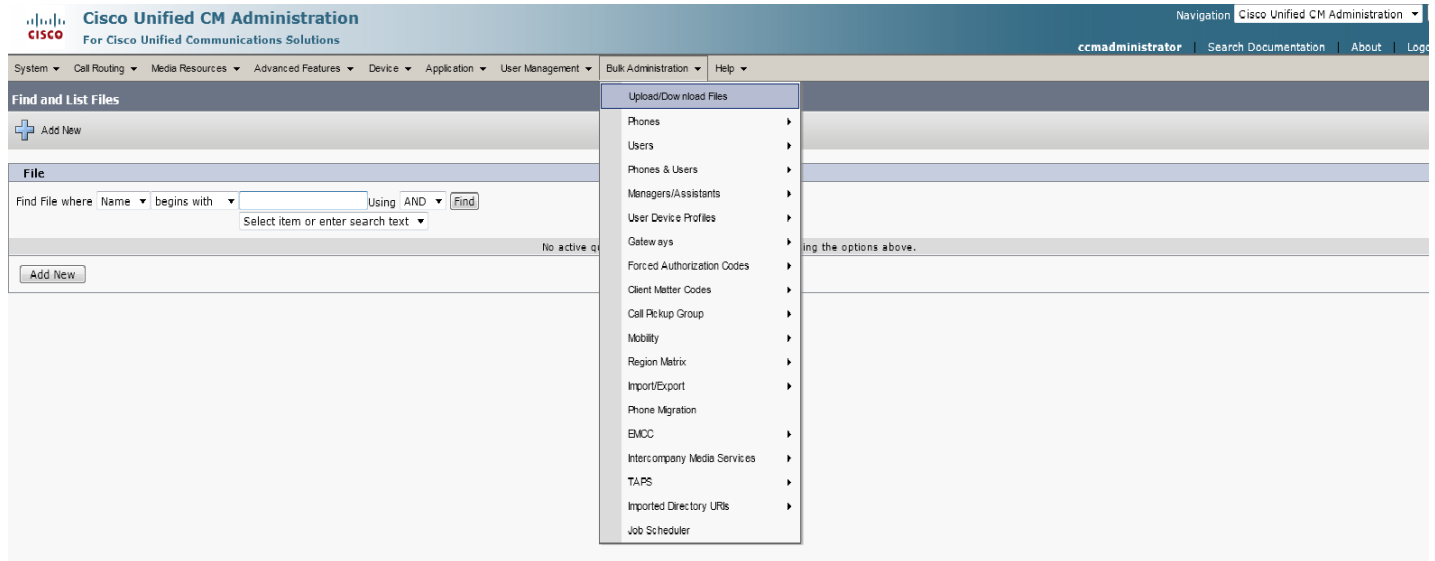

32. In the Upload the CSV file area, click **Browse** and choose the .tar file that you saved in Step [0.](#page-5-0) Choose **Import/Export** from the **Select The Target** drop-down list. Choose **Import Configuration** from the **Select Transaction Type** drop-down list and click **Save**.

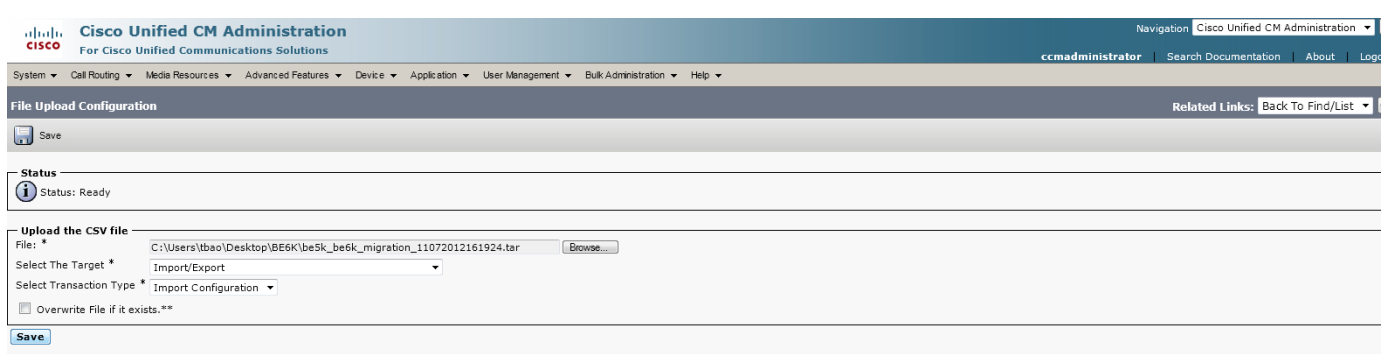

33. Choose **Bulk Administration > Import/Export > Import.** From the **File Name** drop-down list in the Select File area, choose the .tar file that you uploaded and click **Next**.

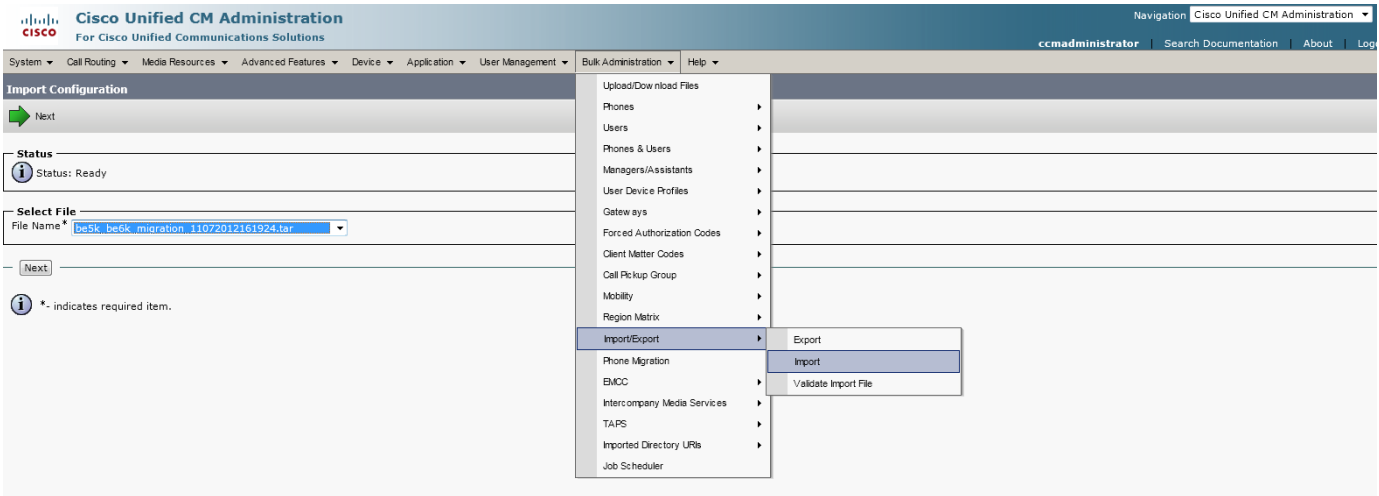

34. Click **Select All**. Scroll to the Advanced Features area and check the **Override the existing configuration** check box. Click the **Run Immediately** radio button in the Job Information area and click **Submit**.

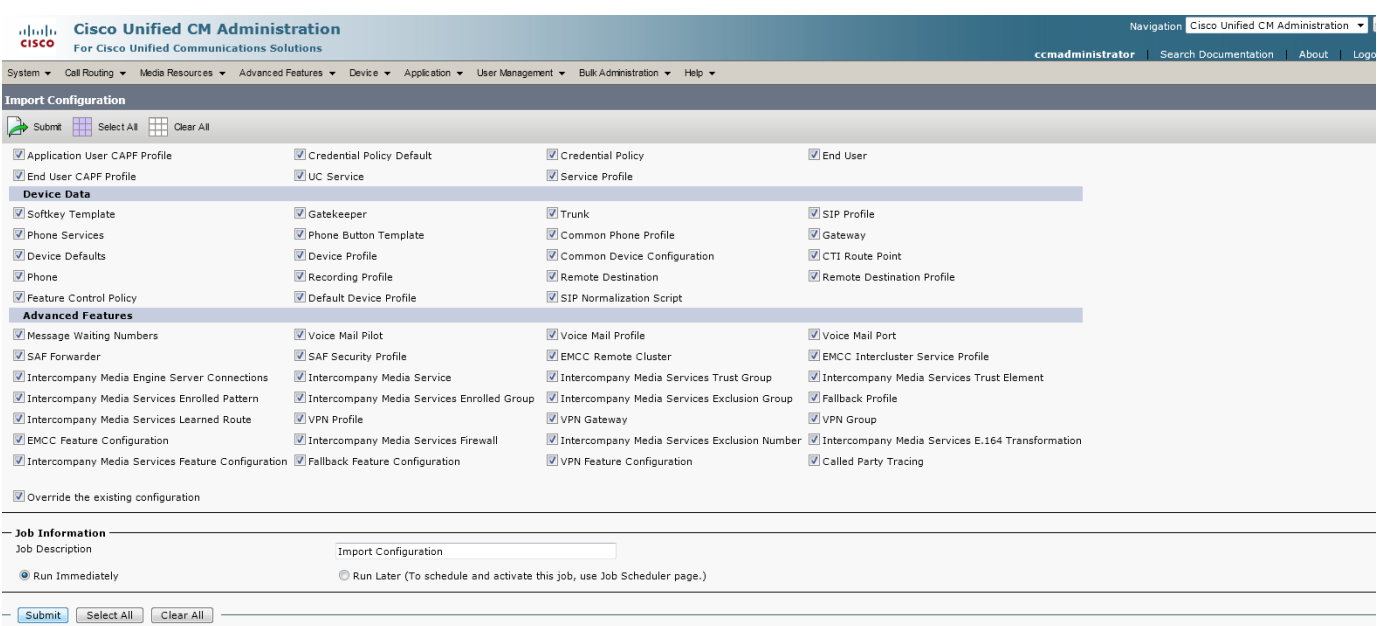

35. To see the status of this job, choose **Bulk Administration > Job Scheduler**. If there are multiple jobs scheduled, look for the job with the latest time. Proceed to the next step after the Status displays Completed. Refresh the page or click **Find** to see an updated job status.

![](_page_16_Picture_62.jpeg)

36. You must rerun the import for the end user data, because the first import does not perform directory number associations for the users. To import only the end user data, choose **Bulk Administration > Import/Export > Import**. From the **File Name** drop-down list in the Select File area, choose the .tar file that you uploaded and click **Next**.

![](_page_17_Picture_105.jpeg)

37. Check the **End User** check box in the User Data area. Check the **Override the existing configuration** check box in the Advanced Features area. Click the **Run Immediately** radio button in the Job Information area and click **Submit**. Choose **Bulk Administration > Job Scheduler** to see the status of this job. If there are multiple jobs scheduled, look for the job with the latest time. Proceed to the next step after the Status displays Completed. Refresh the page or click **Find** to see an updated job status.

![](_page_17_Picture_106.jpeg)

38. Perform a fresh installation of Cisco Unity Connection for the Cisco BE 6000 installation. For further information, see the Cisco Unity Connection installation documentation at the following URL: [http://www.cisco.com/en/US/products/ps6509/prod\\_installation\\_guides\\_list.html](http://www.cisco.com/en/US/products/ps6509/prod_installation_guides_list.html)

39. Log in to **Cisco Unity Connection Administration**, choose **Cisco Unity Connection > Users > Users,** and click **Add New**.

![](_page_18_Picture_59.jpeg)

<span id="page-18-0"></span>40. In the Name area, enter a username in the **Alias** field. In the Phone area, enter a value in the **Extension** field. Click **Save**.

**Note:** You will use the user that you created in this step to log into the COBRAS Import for Connection tool that is used to import the Cisco Unity Connection database.

![](_page_18_Picture_60.jpeg)

#### 41. Hover over **Edit** and choose **Roles**.

![](_page_19_Picture_86.jpeg)

42. Choose **Remote Administrator** and **System Administrator** from **Available Roles** and click the up arrow icon (**^**) to move them to **Assigned Roles**, if those roles are not assigned for this user. Click **Save**.

![](_page_19_Picture_87.jpeg)

43. Hover over **Edit** and choose **Change Password**. In the **Choose Password** drop-down list, choose **Web Application**. Enter a password in the **Password** and the **Confirm Password** fields. Click **Save**.

![](_page_19_Picture_88.jpeg)

44. Choose **Cisco Unity Connection > System Settings > Advanced > Connection Administration**. Enter a value in the **Database Proxy: Service Shutdown Timer (in Days)** field to cover the anticipated upgrade periods and click **Save**.

**Note**: Cisco recommends that you do not run the proxy service after the upgrade is complete.

![](_page_20_Picture_78.jpeg)

45. Choose **Cisco Unity Connection Serviceability** from the **Navigation** drop-down list and click **Go**. Choose **Tools > Service Management** and activate the **Connection Database Proxy** service in the Optional Services area, if it is not activated.

**Note:** If you restart the server, the Connection Database Proxy service will remain shut off. After a system restart you must repeat this step to activate the service again.

![](_page_20_Picture_79.jpeg)

46. Choose **Cisco Unity Connection Administration** from the **Navigation** drop-down list and click **Go**. Choose **Cisco Unity Connection > System Settings > SMTP Configuration > Server**. Check the **Allow Connections From Untrusted IP Addresses** check box and uncheck the **Require Authentication From Untrusted IP Addresses** check box. Change the value for **Transport Layer Security From Untrusted IP Addresses is** field from the drop-down list to **Disabled**. Click **Save**.

![](_page_21_Picture_148.jpeg)

<span id="page-21-0"></span>47. Choose **Cisco Unity Connection > Telephony Integrations > Phone System** and click **Add New**. Enter the hostname or IP address of the Unified Communications Manager system in the **Phone System Name** field and click **Save**.

![](_page_21_Picture_149.jpeg)

48. From the **Related Links** drop-down list on the top right, choose **Add Port Group** and click **Go** next to the dropdown list. In the Port Group Description area of the **New Port Group** page, enter the prefix of the port that you configured from the previous install in the **Device Name Prefix** field. Enter your MWI On Extension and your MWI Off Extension in the corresponding fields.

**Note:** To verify the voice-mail port prefix and MWI numbers, log in to the **Cisco Unified CM Administration** interface of Cisco BE 6000 using the **Navigation** drop-down list. For voice-mail port prefix, choose **Advanced**  **Features > Voice Mail > Cisco Voice Mail Port and for MWI, choose Advanced Features > Voice Mail > Message Waiting.**

49. In the Primary Server Settings area, enter the hostname or IP address of Unified Communications Manager in the appropriate **IPv4** or **IPv6** field. Click **Save**.

![](_page_22_Picture_119.jpeg)

50. From the **Related Links** drop-down list, choose **Add Port** and click **Go**. In the New Phone System Port area of the **New Port** page, enter a value in the **Number of Ports** field, for example 8. Click **Save**.

![](_page_22_Picture_120.jpeg)

51. To install the COBRAS Import tool, go to

[http://www.ciscounitytools.com/Applications/General/COBRAS/COBRAS.html.](http://www.ciscounitytools.com/Applications/General/COBRAS/COBRAS.html) Scroll down to the **COBRAS Import for Connection 7.x and later** table. Click the **Download Now** link and choose the install option. The installation method and steps to install directly from your browser depend on your browser application. This document utilized Version 1.2.17.0 of the tool. If required, install the Informix ODBC Drivers as described in Step [19.](#page-11-0)

52. Start the COBRAS Import for Connection tool. Enter the IP address of the Cisco Unity Connection server in the **Server** field. Leave the **Port** as 20532. Log in with the Username and Password that you created in Step [40.](#page-18-0) Click **OK**.

![](_page_23_Picture_76.jpeg)

53. In the Select backup database location area, click **Browse** and choose the database backup file that you saved during the export process. The database backup file name usually begins with UnityDBData\_Backup\_. Click **Next**.

![](_page_23_Picture_77.jpeg)

54. In the **Select Subscribers to Restore** window, click **Add Subscribers to Grid** and click **Next**.

![](_page_23_Picture_78.jpeg)

55. In the **Select Call Handlers to Restore** window, click **Add Handlers to Grid** and click **Next**.

![](_page_24_Picture_135.jpeg)

56. In the **Select Custom Recordings to Restore** window, click **Add greetings to grid** and click **Next**. Continue in this manner for the next several windows that display and answer any questions when you are prompted, until the **Resolve Partition References** window displays.

![](_page_24_Picture_136.jpeg)

57. In the **Resolve Partition References** window, double-click **UNMAPPED** and click **Search**. Click the partition that displays in the Name pane of the **Partition Search** window and click **OK**. In the **Resolve Partition References** window, click **Next**.

![](_page_24_Picture_137.jpeg)

58. Continue to click **Next,** unless you obtain an error indicating conflicts. In case of conflicts, click the conflicting row to either overwrite or create a new entry to avoid the conflict. If you change a row, click **Save** in the Update area. You can also choose to ignore a conflict. To ignore a conflict, click **Next** and continue to the next window.

59. In the **Resolve Switch References** window, double-click **Phone System**. Click **Search** in the **Switch Search**  window that displays and choose the phone system that you created in Step [47.](#page-21-0) Click **OK**. In the **Resolve Switch References** window, click **Next**.

![](_page_25_Picture_81.jpeg)

60. In the **Resolve Search Space References** window, double-click **UNMAPPED**. In the **Search Space Search** window that displays, click **Search**. Select the search space name and click **OK**. In the **Resolve Search Space References** window, click **Next**.

![](_page_25_Picture_82.jpeg)

### 61. In the **Import Objects** window, click **Start Import**.

**Note:** If you saved secured messages during the export initialization in Step [23,](#page-11-1) check the **Restore messages marked secure** check box. Before you click **Start Import,** in the pop-up window that displays enter the encryption key password that you created at the time of export.

![](_page_26_Picture_60.jpeg)

Upon completion of the import process, the **Import Objects** window refreshes and the **Cobras Import for Connection** window displays an import complete message. The import process may take several hours to complete depending on the size of your database.

![](_page_26_Picture_61.jpeg)

62. Once the migration process is complete, log in to **Cisco Unity Connection Administration** from the **Navigation** drop-down list and click **Go**. Revert the changes made in Step 46 and set the options back to the original values. Click **Save**.

![](_page_27_Picture_51.jpeg)

**Note:** To validate the correct operation of the BE 6000 system, Cisco recommends executing a test plan upon completion of this migration procedure. The test plan should cover all critical features and call paths (for example, incoming PSTN, outgoing PSTN, calls across trunks to external systems, calls to hunt groups, CTI route points, voice messaging, video functionality, Extension Mobility, Single Number Reach (mobility), and 3rd party applications such as call recording, CDR billing servers, operator consoles). The specific test plan depends on the environment and customer requirements. Additionally, Cisco recommends executing a manual backup of the system once proper system operation has been validated.